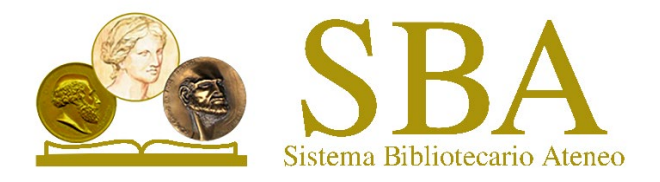

## Pochi Step per usare rapidamente REFWORKS

Dopo essersi registrati sul sito di **Refworks,** a sinistra cliccare su **" Ricerca nei database"** scegliendo pubmed e iniziare la ricerca con le parole chiave.

Selezionare solo gli articoli di interesse flaggando i quadratini accanto ad ogni articolo. Al termine della selezione, a sinistra, importiamo con il pulsante **"importa".**

Cliccare **" tutti i riferimenti"** (a sinistra) dove ritroveremo gli articoli selezionati. A questo punto dobbiamo spostarli in una cartella nuova (oppure una già esistente). Creiamo la nuova cartella da **" assegna una cartella";** Nominare la cartella e in automatico tutti gli articoli di interesse finiranno proprio in questa cartella.

Apriamo un file di word, cercare **" Inserisci ",** andare in **"miei componenti aggiuntivi "**, cercare nello store "Refworks" , aggiungerlo, tornare sul file di Word per iniziare a scrivere un manoscritto e la sua bibliografia.

In alto sul foglio di word da ora in poi comparirà l'acronimo **"RCM" ovvero refworks citation manager**. Questo acronimo indica che avete correttamente creato un'interfaccia tra pubmed e il vostro file di word. Non sarà più necessario creare l'interfaccia.

Su word iniziare a scrivere il lavoro; a destra andare su Menù e attivare **" bibliography ON";** scegliere lo stile di citazioni ( in base alla rivista sulla quale vogliamo pubblicare) quindi cliccare**" refresh…"** , scendendo scegliere (sempre a destra) la cartella di interesse; Da qui aggiungere le referenze al vostro manoscritto flaggando il quadratino.

In alternativa, da **pubmed** ( non dal software Refwork) puoi selezionare gli articoli con il vocabolario MesH quindi da " Cite" fare download , andare sul software Refwork in "ultimo importato"" aggiungi" " importa riferimenti" selezionare un file dal tuo pc ovvero la cartella dove importare gli articoli creando una nuova cartella.

## Si possono anche importare i pdf di lavori (da carica documento)